## Uporabniški priročnik za IP kamero Solight 1D77

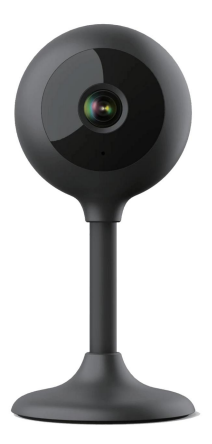

# $\frac{1}{2}$  CE

Ta varnostna kamera se uporablja za preprečevanje kriminala, predvsem pa za daljinsko spremljanje nadzorovanega območja preko interneta. Upravljamo ga brezžično z aplikacijo za operacijska sistema Android in iOS. Microsoft Windows niso podprti.

#### komentar:

- Kamero lahko ponastavite na tovarniške nastavitve tako, da pritisnete in 3-5 sekund držite tipko "RESET".Gumb RESET se nahaja v bližini zvočnika (pod pokrovom z vijaki). •
- Kamero je mogoče povezati samo z vidnimi omrežji Wifi. Skriti niso podprti.
- Video posnetke lahko na daljavo predvajate s pomnilniške kartice le deset minut po vstavitvi kartice v fotoaparat. •
- Kamera podpira do 128GB spominske kartice, kar zadošča za približno 40 dni snemanja. •
- Kamera ne podpira starejše aplikacije Solight IP Cam. •

Izdelek ima izjavo CE o skladnosti v skladu z veljavnimi predpisi. Na zahtevo proizvajalca: info@solight.cz ali prenos na shop.solight.cz

#### Embalaža in opis

Paket vsebuje kamero, napajalnik, kabel in navodila za uporabo. Če katera od komponent manjka, se obrnite na prodajalca.

- 1. Antena
- 2. LED indikator 3.
- Objektiv
- 4. Zvočnik in gumb za ponastavitev (pod pokrovom)
- 5. Reža za pomnilniško kartico microSD 6.

Vtičnica

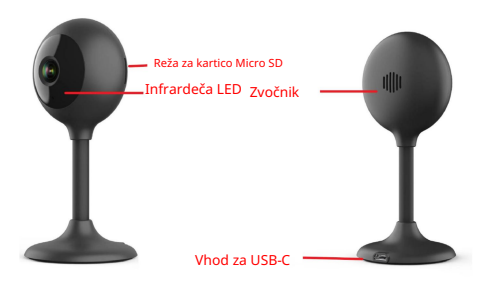

#### FUNKCIJA

• Wi-Fi daljinsko upravljanje preko

aplikacije

- Funkcija nočnega vida
- Zaznavanje gibanja
- Video slika v živo
- Snemanje videa
- Fotografiranje •

## PRENOS APLIKACIJE

- 1. Android: prenesite aplikacijo »Smart Life« iz GooglePlay.
- 2. iPhone: prenesite »Smart Life« iz aplikacije Trgovina.

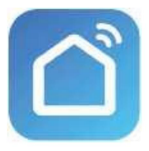

Pametno življenje

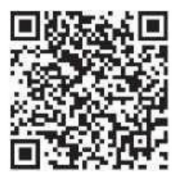

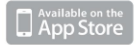

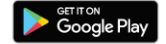

## REGISTRACIJA IN PRIJAVA

1. Zaženite aplikacijo »Smart Life« na svojem pametnem telefonu.

2. Registrirajte se in se prijavite.

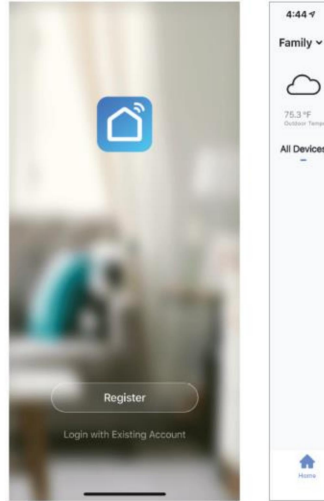

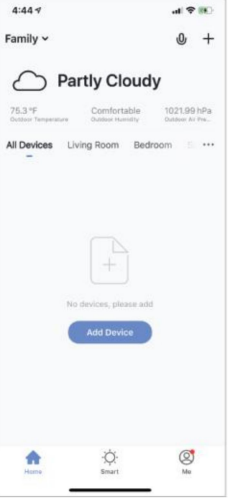

#### DODAJ NAPRAVO

- 1. Kamero Wi-Fi priključite v električno vtičnico. Po naslednjih 15 sekund se bo oglasil pisk. Kamera je zdaj pripravljena za nastavitev za nadaljnjo uporabo.
- ali gre za omrežje 2,4 GHz. 2. Preverite, ali je telefon povezan z vašim omrežjem Wi-Fi in
- 3. Pritisnite simbol (+) v zgornjem desnem kotu aplikacije in na seznamu naprav, ki jih želite dodati, izberite Smart Camera.

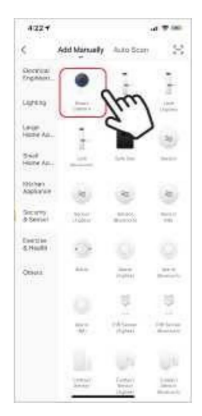

- 4. Pritisnite gumb "naslednji korak".
- 5. Preverite, ali je telefon povezan z omrežjem Wi-Fi, s katerim bo naprava povezana. Vnesite geslo za Wi-Fi.
- 6. Sledite navodilom v aplikaciji in obdržite kodo QR na zaslonu pred predogledom kamere.

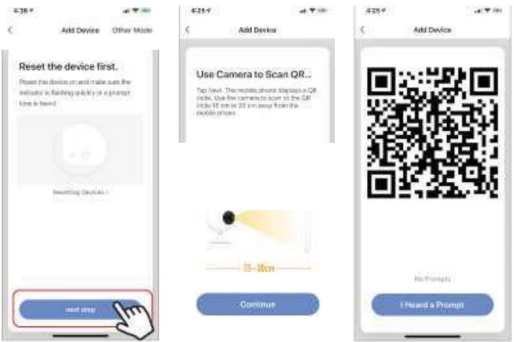

- 7. Postopek povezave se bo začel. Pri povezovanju ne izklopite Wi-Fi kamera ali telefon. Počakajte, da se postopek povezave zaključi.
- 8. Ko ste uspešno dodali napravo, jo poimenujte, kot želite, da se imenuje v aplikaciji. Wi-Fi kamera je pripravljena za uporabo.

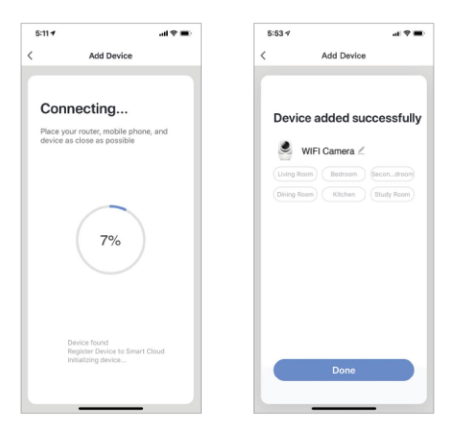

#### POTISNA SPOROČILA

- vklopite/izklopite s klikom na gumb "Jaz" v spodnjem desnem kotu zaslona. 1. Sporočila za vse naprave, povezane z aplikacijo, ki jo lahko
- 2. Nato kliknite gumb »Nastavitve«. Od tam lahko vklop/izklop vseh sporočil.

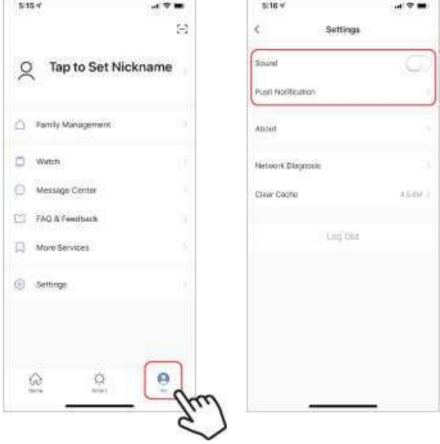

### ODSTRANITEV NAPRAVE

- Odstrani. 1. Na začetnem zaslonu kliknite želeno napravo
- 2. Nato kliknite simbol za urejanje v zgornjem desnem kotu zaslona.
- 3. Od tam kliknite gumb »Odstrani napravo« na dnu zaslona.

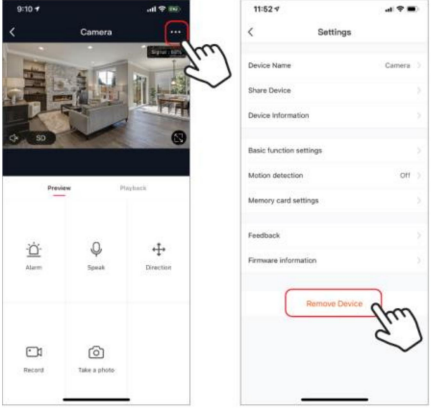

#### FUNKCIJE APLIKACIJE

#### Video slika v živo

Za ogled videa v živo preprosto kliknite napravo pod »Vse naprave« in takoj boste videli video v živo na vrhu zaslona. Nagnite telefon na bok ali pritisnite gumb za celoten zaslon v spodnjem desnem kotu videa v živo, da se vaš posnetek v živo prikaže na celotnem zaslonu telefona.

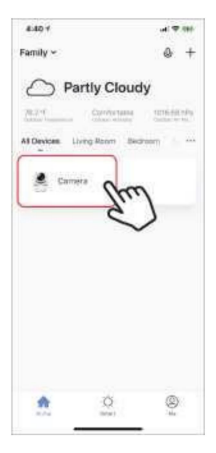

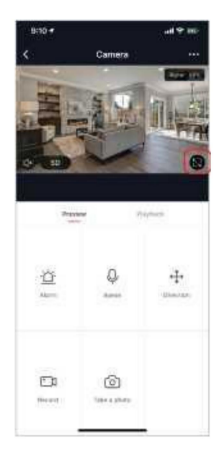

#### Snemanje videa

Če želite posneti videoposnetek, pritisnite gumb "snemaj" v spodnjem levem kotu zaslona. Za prekinitev snemanja znova pritisnite gumb "snemaj". Za ogled posnetkov pritisnite gumb "predvajaj" na sredini, desno od zaslona.

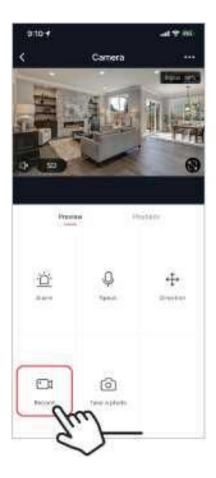

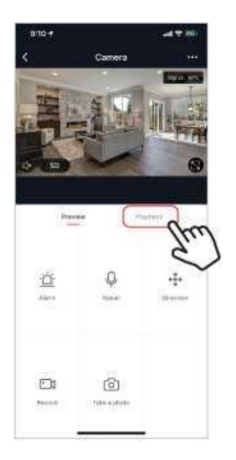

#### Fotografiranje

Za fotografiranje pritisnite gumb "posnemi fotografijo" in fotografija se bo shranila v vaš telefon v mapo s fotografijami in videi.

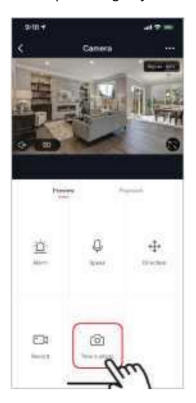

#### Infrardeči nočni vid

Infrardeči nočni vid samodejno nadzoruje kamera. Če je okolica kamere pretemna, se samodejno aktivira infrardeči nočni vid. Ko je območje okoli kamere spet prosto, se nočni vid samodejno onemogoči.

#### Zaznavanje gibanja

Kamera uporablja infrardeče senzorje, ko se oseba ali predmet pojavi v njenem območju zaznavanja. Ko je zaznano gibanje, boste v telefon prejeli potisno sporočilo.

Za dostop do kontrolnikov zaznavanja gibanja pritisnite gumb za nastavitve kamere zgoraj desno. Na naslednji strani lahko izberete možnost zaznavanja gibanja. Od tam ga lahko vklopite/izklopite in dodatno prilagodite občutljivost. Do te možnosti lahko dostopate tudi s pritiskom na gumb "alarm" na glavni strani kamere.

Če se pred kamero nenehno premika, kamera pošlje obvestila v kratkem približno 1-minutnem intervalu.

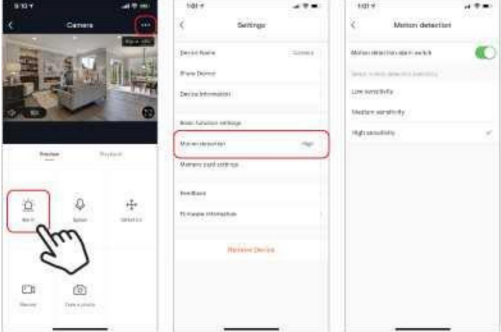

#### Kontrole (zvok, kakovost videa, moč signala)

Funkcije lahko upravljate neposredno iz videa v živo. Imate gumb za glasnost, ki se uporablja za izklop in vklop zvoka kanala v živo. Poleg tega gumba je gumb za kakovost videa, s katerim lahko preklapljate med standardnim videom in videom visoke ločljivosti. Moč signala kamere je prikazana v zgornjem desnem kotu.

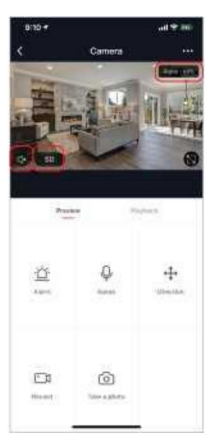

#### Skupna raba naprave

Če želite dostop do kamere deliti z računom Smart Life drugega uporabnika, pritisnite gumb z možnostmi kamere v zgornjem desnem kotu glavnega zaslona kamere. Nato kliknite »Deli napravo«. Na dnu naslednje strani pritisnite »Dodaj skupno rabo«. Nato vnesite e-poštni naslov osebnega računa Smart Life, s katerim želite deliti kamero. Ta uporabnik bo nato prejel ustrezno sporočilo in nato imel dostop do gledanja vaše kamere na svojem telefonu z uporabo aplikacije Smart Life.

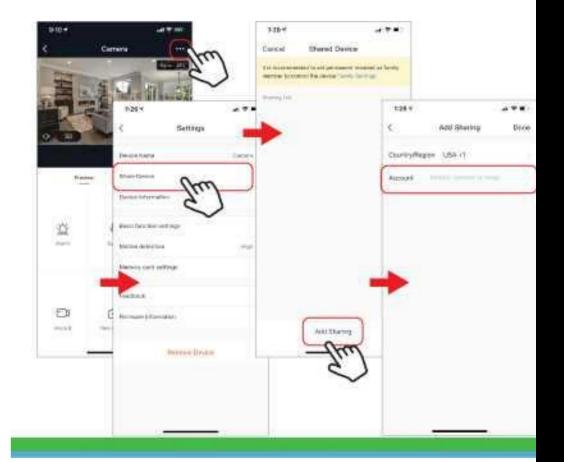

Pogosta vprašanja in odpravljanje težav

- Kamera ni združljiva z aplikacijo Solight IP Cam. -
- FAT32, kartice z večjo zmogljivostjo v format eXFat. - Formatiranje: pomnilniške kartice do 32Gb za formatiranje
- Za seznanjanje morate uporabiti WiFi, ki deluje pri frekvenci 2,4 GHz. Če je aktivno tudi 5 GHz omrežje, je zaželeno, da se poimenuje drugače kot 2,4 GHz omrežje ali pa se med parjenjem izklopi. -
- Sliko v živo si lahko ogledate samo na eni napravi hkrati.

Reklamacije in ponovna namestitev aplikacije

Pred morebitnim zahtevkom je potrebno odstraniti –

razdružitev kamere iz aplikacije.

V primeru težav z aplikacijo je vedno potrebno odstraniti (razdružiti) kamero, preden odstranite aplikacijo in jo znova namestite.

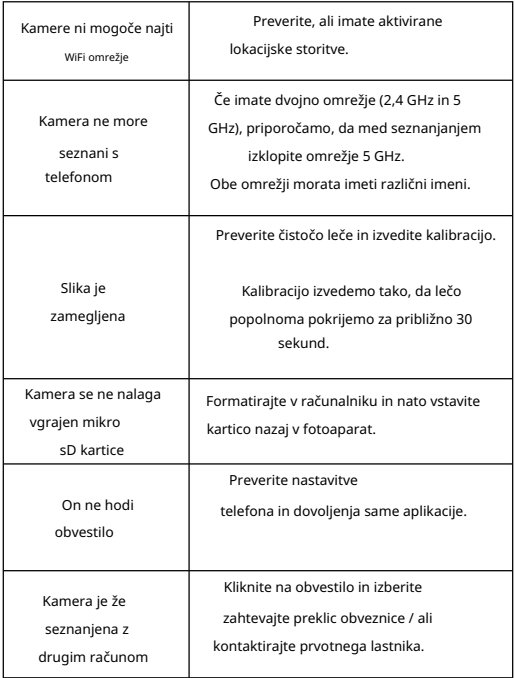